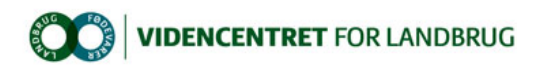

Hjem > Kvægafgiftsfonden > 2012 > Forbedret klovsundhed > Vigtig information vedrørende ny version af Klovregistreringsprogrammet Vigtig information vedrørende ny version af Klovregistreringsprogrammet

Der er udgivet en ny version af DLBR Klovregistrering.

Mælkeafgiftsfonden

Den nye version kommer ikke som en automatisk opdatering. I stedet skal man først afinstallere det gamle program og dernæst installere på ny fra hjemmesiden – Link til hjemmesiden vil fra den 1. november 2012 være at finde på <u>www.sundklov.dk</u> under<br>afsnittet "Redskaber - Klovsundhed" - eller her: <u>Klovregistreringsprogram</u> Kvægafgiftsfonden

Husk at overføre alle dine registreringer inden den gamle version afinstalleres.

Den gamle version vil kun kunne bruges indtil den 2. november 2012. Den nye nordiske version vil i weekenden den 3. - 4. november 2012 kunne anvendes til at registrere med, du vil dog ikke kunne sende dine registreringer til Kvægdatabasen før den 5. november 2012. Derfor anbefaler vi, at<br>du installerer den nye version den1. eller 2. november 2012.

I den nye version er der ændret i sværhedsgrader og klovlidelser.

# Det nuværende program skal først slettes

Husk at overføre alle dine registreringer inden den gamle version afinstalleres.

Tryk på start

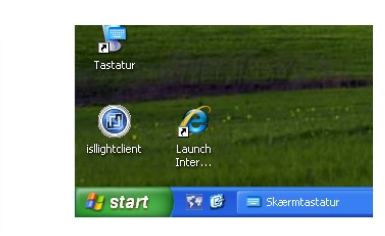

Vælg kontrolpanel

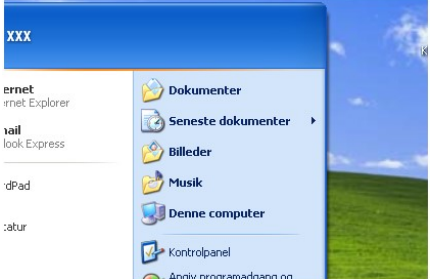

Vælg tilføj eller fjern programmer

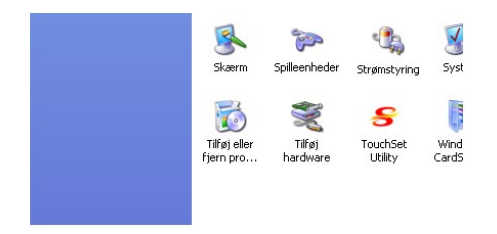

Vælg Klovregistrering og tryk på fjern

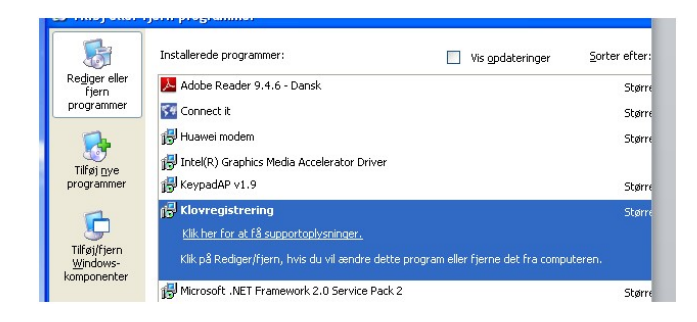

# Geninstallere Klovregistrering

#### Hvis man bruger touch pc (sailor pc´en fra Blue Line), gør man således:

Det er nemmest at arbejde på tablet pc'en, hvis man tilslutter en mus til USB-indgangen ved at bruge ledningen med de 2 USB-porte i. Tilslut eventuelt et tastatur til den anden USB-port.

Hvis man ikke har et tastatur tilsluttet, skal man have fat i skærmtastaturet "on screen keyboard". Det findes på skrivebordet på tablet pc'en og i menuen Start.

### Sørg for, at der er adgang til internettet

Find skærmtastaturet på sailor pc'en. Det ligger på skrivebordet under navnet tastatur eller "on screen keyboard" eller i Windows menuen Start

.

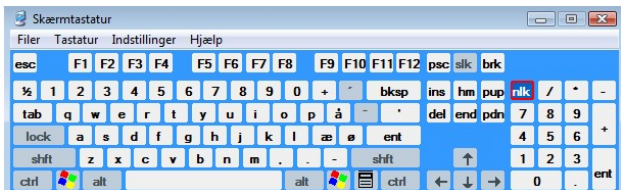

Gå ind på internettet på siden www.sundklov.dk

(Eller skriv direkte i browseren: http://www.clawhealthregistration.dk/DK/)

Under menuen "redskaber klovsundhed" – vælg Klovregistreringsprogramet.

På denne side tryk på "her"

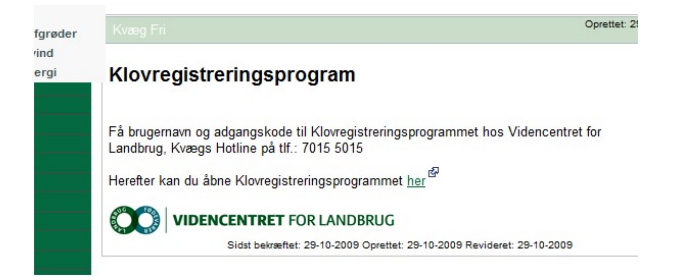

## Følgende vedr. XP maskiner skal kun gøres, hvis man ikke har opdateret sidst, der var en opdatering til klovregistreringsprogrammet.

De, der har foretaget denne opdatering, kan, mens de klovbeskærer, se hvor mange forbindinger og sko, de har lagt og slette klovregistreringer direkte fra fejllisten.

#### På XP maskiner skal man installere et tilføjelsesprogram, inden man installerer Klovregistrering.

Da tablet pc er en Windows XP maskine, skal man installere tilføjelsesprogrammet, ved at trykke på "her" under teksten "Windows XP brugere".

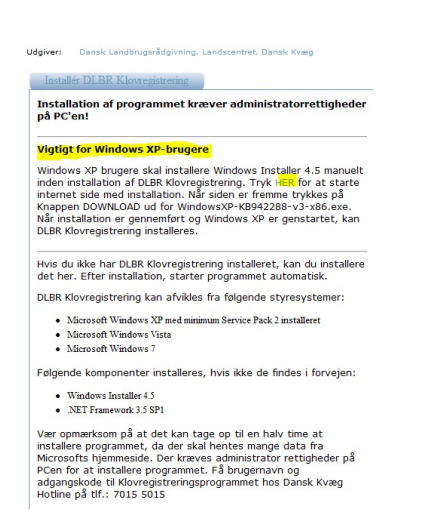

På denne side tryk på den nederste download til "Windows XP brugere"

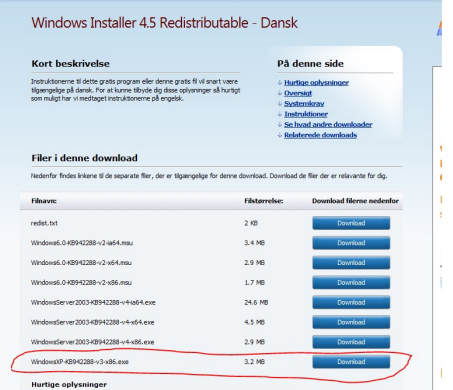

Vælg derefter "kør" for at installere tilføjelsesprogrammet. Vælg at acceptere licensaftale osv.

Følg vejledningen på skærmen.

Når tilføjelsesprogrammet er installeret, vil computeren genstarte.

Efter computeren er genstartet, gå ind på siden www.sundklov.dk igen og vælg Klovregistreringsprogrammet.

Tryk "her" igen for at komme til installationssiden.

Tryk på "Installer DLBR Klovregistrering". Vælg at acceptere licensaftaler m.m. og følg vejledningen på skærmen.

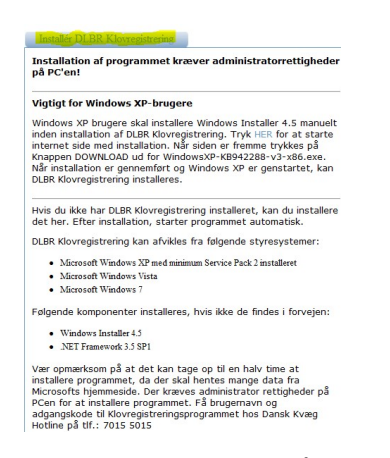

Det vil nu tage ca. 20 minutter at få installeret en ny udgave af tilføjelsesprogrammet sql serverexpress.

Når den er færdig med det, vil computeren bede om en genstart. Vælg "Yes" for at genstarte.

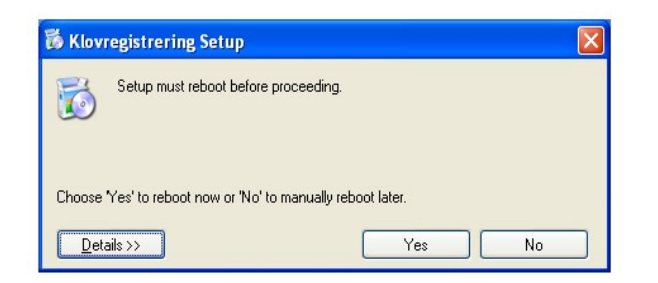

Når computeren har genstartet, så sig ja til at køre denne fil

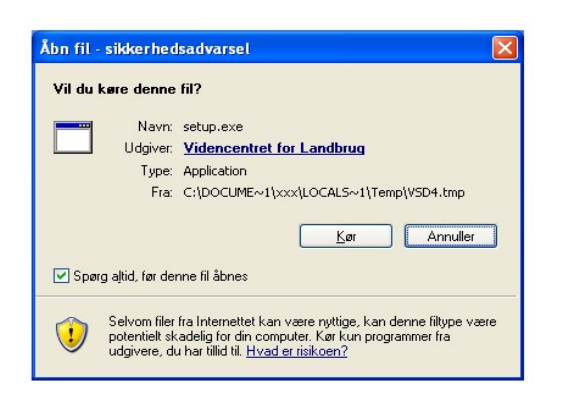

Nu kan der logges på det nye Klovregistrering.

Rigtig god fornøjelse!